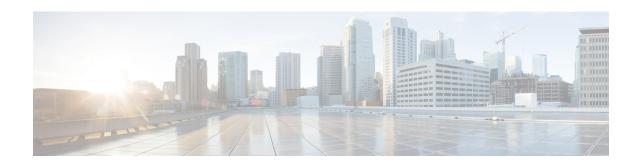

# **Guidelines for Managing Zones in Cisco CMX**

For more information about managing zones, see Managing Perimeters and Zones on Location Maps. Common issues related to map import:

# Case 1: Clients not detected, Heatmap generation failed

#### **Initial Observations**

A customer is using the 10.3.0-19 build and CMX is not detecting Clients / Tags. After debugging it was found that there are no heatmaps generated on CMX and the location computations are failing. Matlab-engine logs show a message 'No floors present in model info, heatmaps will not be computed'.

### What went wrong?

While exporting maps from Prime Infrastructure, Calibration model information was not included in the exported map file.

## How to fix it?

Calibration model information is a vital piece of data linked to a floor-map on CMX. Client detection, Location computation and heatmap generation depends on Calibration model information.

When we export Maps from Cisco Prime Infrastructure, there is an option **Include Calibration Information** which is selected by default. While exporting maps, We want to make sure that this option is checked all the time.

# Prime Infrastructure

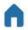

# Maps / Wireless Maps / Site Maps / Export Map

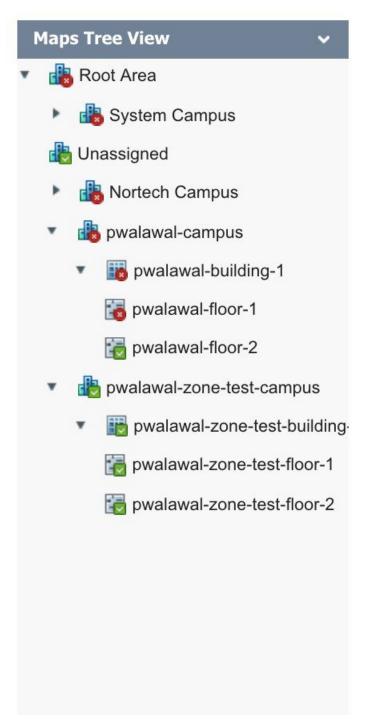

# **Export Map**

Include Calibration Information
Calibration Information
Select All Maps
Nortech Campus
System Campus
Unassigned
pwalawal-campus
pwalawal-zone-test-ca

Export | Cancel

## Case 2: The 'Access point' shows up on two floor-maps.

#### **Initial Observations**

The customer moved the Access points from Floor-X to Floor-Y on Prime Infrastructure and delete Floor-Y from Prime Infrastructure. Then they imported only 'Floor-X' on CMX. Now CMX shows same set of APs on both 'Floor-X' and 'Floor-Y'.

### What went wrong?

When the APs were moved from Floor-X to Floor-Y and Floor-Y was deleted, A deleted operation for 'Floor-Y' was not executed on CMX. Unless user chooses the option 'Delete & replace existing maps & analytics data' while importing the maps, The entire map hierarchy will not be overwritten. If the option 'Delete & replace existing maps & analytics data' is not selected, CMX will only update the floors present in the uploaded map archive (i.e. Floor-X in this case).

#### How to fix it?

Before re-importing 'Floor-X', you want to make sure that 'Floor-Y' is deleted from CMX so that the APs linked to 'Floor-Y' are also deleted. This can be done via CMX CLI command as follows.

- 1. ssh to CMX as cmxadmin user.
- 2. List the floors and identify the floor from which the APs are moved.

**3.** Execute delete floormap command for the identified floor so that The APs linked to that floor are deleted form CMX.

```
[cmxadmin@cmx-prod opt]# cmxctl config maps delete
Please enter the hierarchy to be deleted
(campus-name>building-name>floor-name): Mall of
America>Mall of America>Level 1
Confirm delete hierarchy:
Mall+of+America%3EMall+of+America%3ELevel+1 ? [y/N]: y
Hierarchy Mall+of+America%3EMall+of+America%3ELevel+1
deleted.
[cmxadmin@cmx-prod opt]#
```

**4.** Make sure that the floor is deleted by listing the floors.

**5.** Export only 'Floor-X' from Prime Infrastructure and Import the maps file on CMX so that new APs are now added to 'Floor-X'.

**6.** Go to CMX GUI on 'Detect and Locate' page and observe the floor-maps. 'Floor-X' should have the new set of APs on it.